# Personalise your gmcu app

#### Accessing the customisation settings

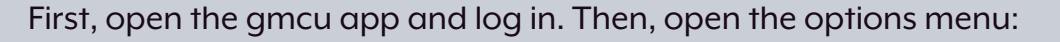

On Android devices, tap the menu button which look like three dots in the top-right corner of the screen. For Apple devices, tap the button containing three horizontal lines, and then tap Settings.

\* Please note that the look, behaviour and availability of some features may vary between different devices and operating systems.

#### Re-order your accounts

Choose 'Customise Accounts'. Then, tap and drag on any of your accounts to change their sequence in the account list.

#### Add a personalised image to your account

Choose 'Customise Accounts'. Then, tap on the account you wish to customise. Tap on the existing image or solid colour applied to the account, and a dialogue box will open prompting you to upload an image directly from your device, or to take a photo to use.

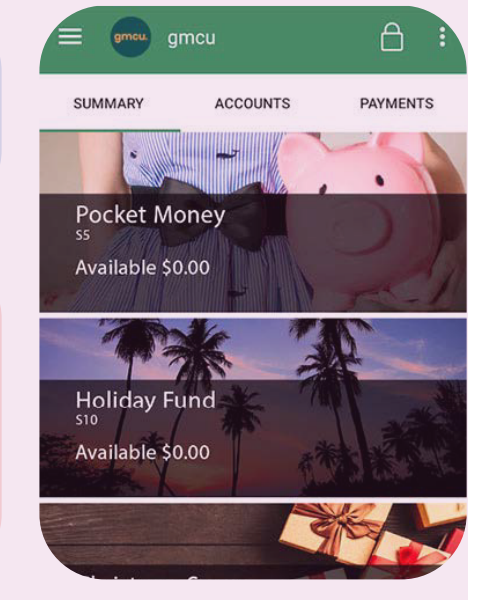

#### Set preferred balance type

Select this option to choose how your app displays your account balances - as 'current' balance, or as 'available' balance. If you're not sure, speak to your local branch to understand the difference between these two balance types.

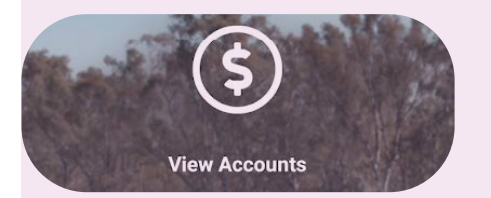

## Set Quick-Balance account

Nominate an account to show a 'quick balance' for when you double-tap the dollar sign (\$) icon on the app home screen.

## Set Savings Goal\*

Saving for something special? Enter your goal, how much you wish to save, and nominate an account to track your savings. You also have the option to upload a photo to help you visualise your goal. \* Please note this feature is currently only available on the Android version of the app.

# gmcu.com.au

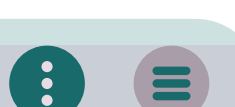

qmcu.